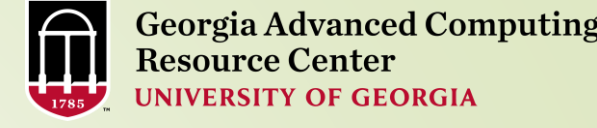

# **Introduction to Linux Basics**

**Part I**

1

**Georgia Advanced Computing Resource Center University of Georgia Suchitra Pakala [pakala@uga.edu](mailto:pakala@uga.edu)**

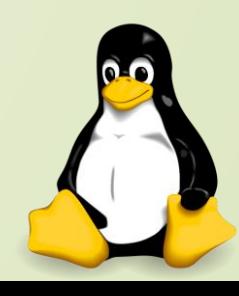

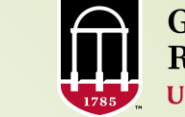

**Georgia Advanced Computing Resource Center UNIVERSITY OF GEORGIA** 

## **OVERVIEW**

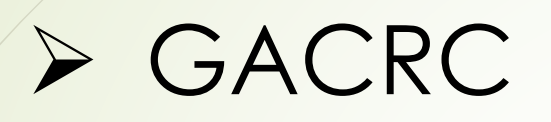

2

## ➢ Introduction

➢ History

➢ Why Linux?

➢ How does Linux work?

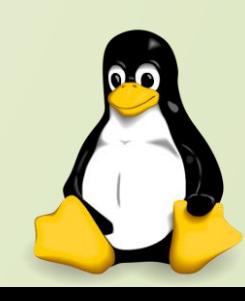

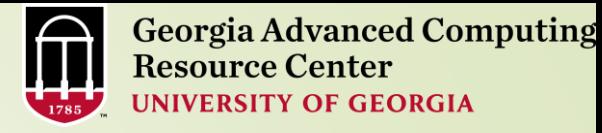

### **Georgia Advanced Computing Resource Center**

#### **Who Are We:**

3

- ➢ **G**eorgia **A**dvanced **C**omputing **R**esource **C**enter (**GACRC**)
- ➢ Collaboration between the Office of Vice President for Research (**OVPR**) and the Office of the Vice President for Information Technology (**OVPIT**)
- ➢ Guided by a faculty advisory committee (GACRC-AC)

### **Why Are We Here?**

To provide computing hardware and network infrastructure in support of high-performance computing (**HPC**) at UGA

### **Where Are We?**

- [http://gacrc.uga.edu](http://gacrc.uga.edu/) (Web)
- [http://wiki.gacrc.uga.edu](http://wiki.gacrc.uga.edu/) (Wiki)
- <http://gacrc.uga.edu/help/> (Web Help)
- https://wiki.gacrc.uga.edu/wiki/Getting Help (Wiki Help)

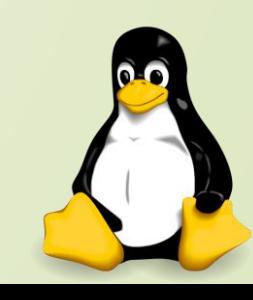

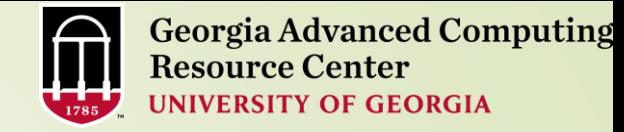

### Introduction

- ➢ The Linux operating system is an extremely versatile operating system, and has taken a clear lead in the high performance and scientific computing community.
- ➢ Nearly 92% of the computers found on the Top500 list run some type of Linux or Unix operating system.
- ➢ Multi-user, Multi-tasking operating system
	- **Open Source**

4

- $\triangleright$  There are several distributions of Linux.
- ➢ Some examples include Ubuntu, CentOS, etc

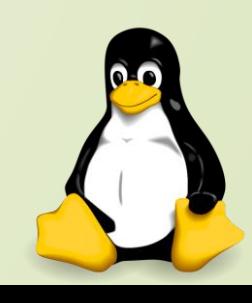

### **HISTORY**

5

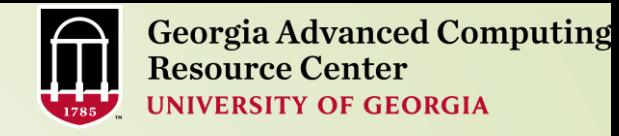

➢ The Unix operating system got it's start in 1969 at Bell Laboratories

- ➢ The creation of a portable operating system was very significant in the computing industry, but then came the problem of licensing each type of Unix.
- ➢ Richard Stallman, an American software freedom activist and programmer recognized a need for open source solutions and launched the GNU project in 1983, later founding the Free Software Foundation.
	- In September of 1991 Linus Torvalds released the first version (0.1) of what was to become the Linux kernel. Torvalds greatly enhanced the open source community by releasing his license under the GNU license so that everyone has access to the source code and can freely make modifications to it.

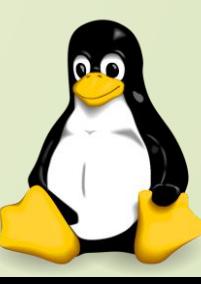

### WHY LINUX?

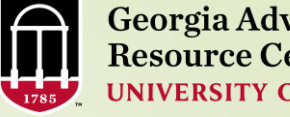

**Georgia Advanced Computing Resource Center UNIVERSITY OF GEORGIA** 

 $\triangleright$  Linux is free

6

- $\triangleright$  Linux systems are extremely stable
- ➢ No/very few threats of viruses
- ➢ Linux is portable to any hardware platform
- ➢ Linux is secure and versatile
- ➢ Linux is scalable
- $\triangleright$  Linux applications have very short debug-times
- ➢ Linux comes with most of the required software pre-installed
- ➢ Update all your software with minimum fuss

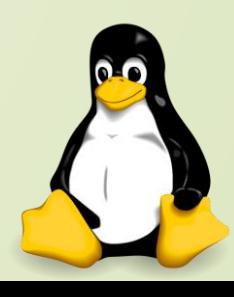

### HOW DOES LINUX WORK?

- ➢ Linux operating system
- $\triangleright$  shells

7

- ➢ Files and Processes
- ➢ File Permissions
	- ➢ Changing File Permissions
- $\triangleright$  working with shells
	- ➢ List Files, Change Directory, Copy, Move, Delete
- ➢ Editing Files
- ➢ File Conversion

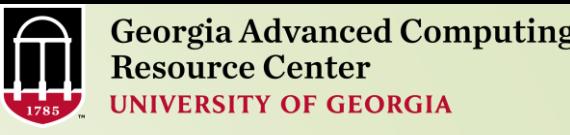

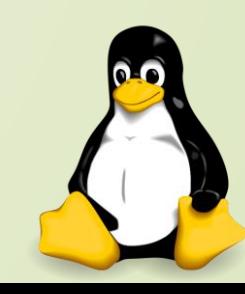

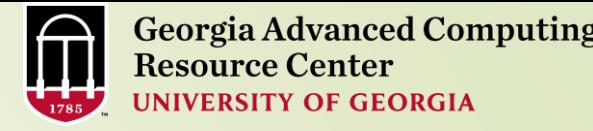

### Linux Operating System

 $\triangleright$  There are two major components of Linux, the kernel and the shell

- $\triangleright$  The kernel is the core of the Linux operating system which schedules processes and interfaces directly with the hardware
- ➢ It manages system and user I/O, processes, devices, files, and memory
- $\triangleright$  The shell is an interface to the kernel.
- $\triangleright$  Users input commands through the shell, and the kernel receives the tasks from the shell and performs them
- $\triangleright$  The shell tends to do four jobs repeatedly: display a prompt, read a command, process the given command, then execute the command
- After which it starts the process all over again

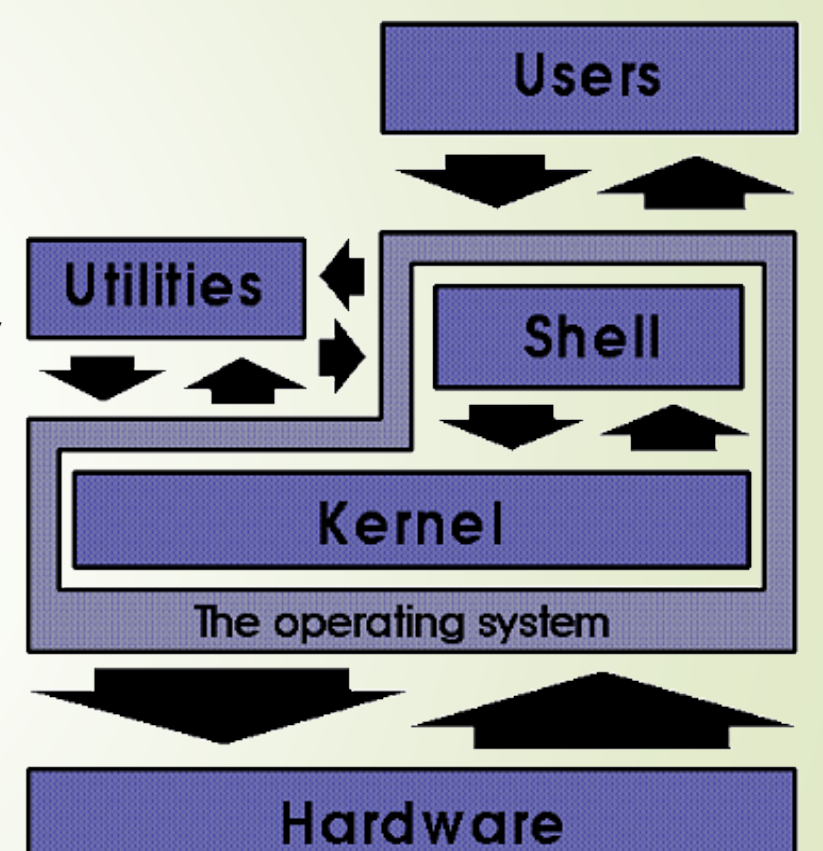

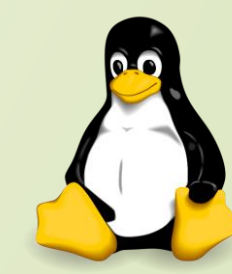

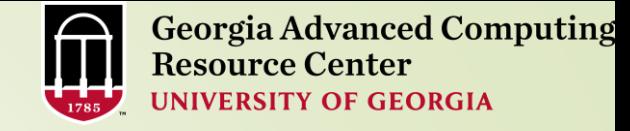

### **Shells**

➢ "Shell" is a command line interpreter and environment available for user interaction.

- ➢ A shell manages the interaction between the system and its users by reading commands from the keyboard, executing the commands, displaying the output.
- ➢ A shell can best be compared with a way of talking to the computer, a language.
- ➢ There are several different shells available, each with pros and cons. Different features are supported by different shells. Examples of features: Command-line completion, Command history, mandatory argument prompt, automatic suggestions, auto-correction, etc
- ➢ Bash-shell (bash) is the most common one. Other examples: csh, tcsh, ksh
- ➢ To determine which shell you are currently using, type the *echo* command followed by the system environment variable *\$SHELL*

\$echo \$SHELL /bin/bash

9

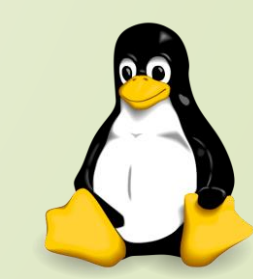

### Files And Processors

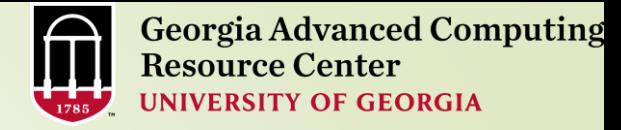

➢ Everything in Linux is considered to be either a *file* or a *process*

10

- ➢ A process is an executing program identified by a unique process identifier, called a **PID**.
- ➢ Processes may be short in duration, such as a process that prints a file to the screen, or they may run indefinitely, such as a monitor program
- ➢ A file is simply a collection of data, with a location in the file system called a **path**.
- ➢ Files can be created by users via **text editors**, or compilers
- ➢ The Linux kernel is responsible for organizing processes and interacting with files; it allocates time and memory to each process and handles the file system and communications in response to system calls

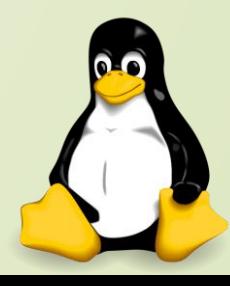

### Working With Shells

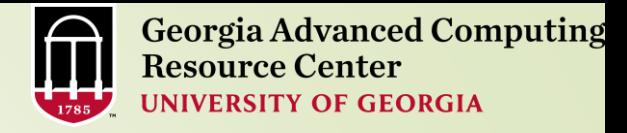

➢ *\$SHELL* environment variable, which stores the pathname of the current shell

\$echo \$SHELL /bin/bash

11

- ➢ *cat* is a standard Linux utility that concatenates and prints the content of a file to standard output
- ➢ *shells* is the name of the file, and*/etc/* is the pathname of the directory where this file is stored

\$cat /etc/shells /bin/sh /bin/bash /sbin/nologin /bin/dash /bin/tcsh /bin/csh /usr/bin/tmux

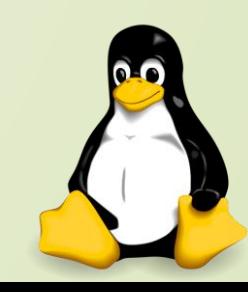

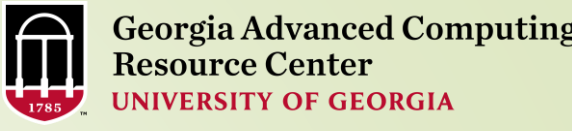

### Working With Shells

12

➢ To print the current date and time : *date*

\$date Thu Dec 7 15:05:10 EDT 2017

➢ To list all of your current running processes: *ps* command. ➢ In Linux, each process is associated with a *process identification* (PID)

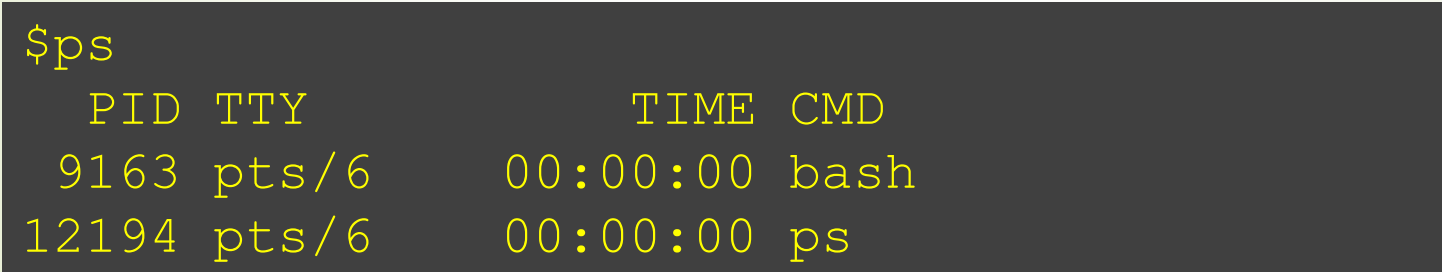

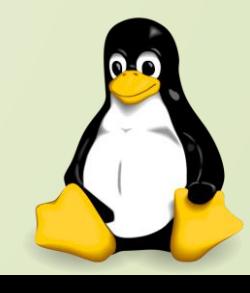

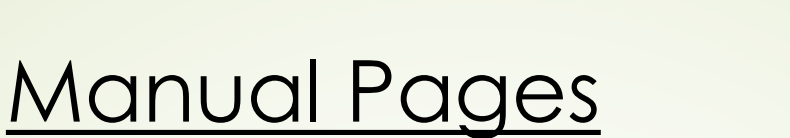

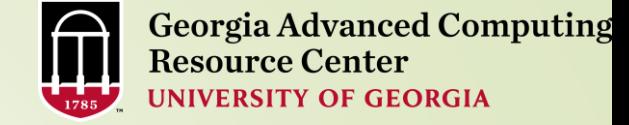

- ➢ Linux includes a built in manual for nearly all commands
- ➢ The syntax for accessing these manuals is to use the **man** command followed by the program name
- ➢ "man" formats and displays the on-line manual pages
- ➢ If you specify a section, "man" only displays that section of the manual
- The manual pages follow a common layout. Sections may include the following topics:
	- ➢ Name--a one line description of what it does
	- ➢ Synopsis--basic syntax for the command line
	- ➢ Description--describes the program's functionalities
	- ➢ Options--lists command line options that are available for this program
	- ➢ Examples--examples of some of the options available

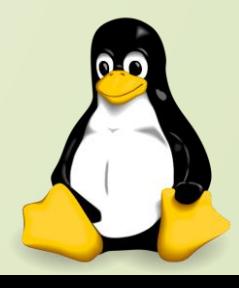

#### **Example:** *rm***(Remove)**.

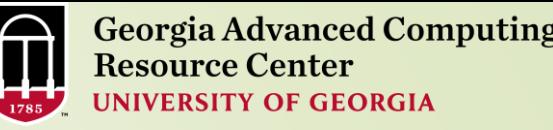

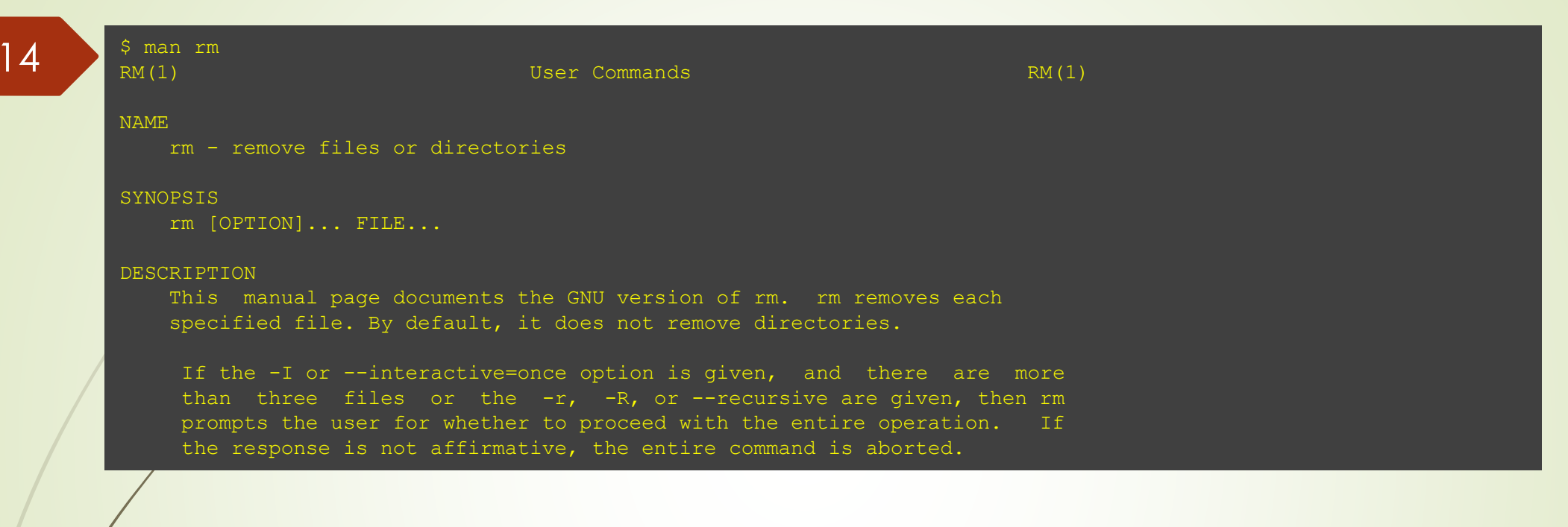

#### Depending on the command, the OPTIONS section can be quite lengthy

#### OPTIONS

Remove (unlink) the FILE(s).

- -f, --force ignore nonexistent files, never prompt
- -i prompt before every removal
- -r, -R, --recursive remove directories and their contents recursively
- -v, --verbose explain what is being done

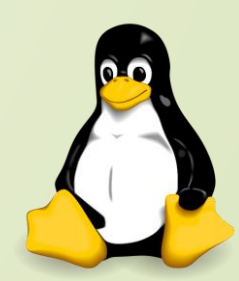

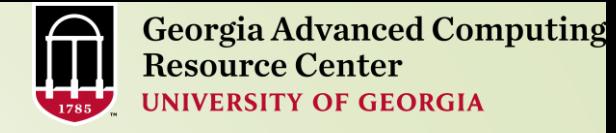

### Files And File Names

- $\triangleright$  A file is the basic unit of storage for data
- ➢ Every file must have a name as the operating system identifies files by its name
- ➢ File names may contain any characters
- ➢ You should **avoid spaces, quotes, and parenthesis**
- ➢ File names can be long and descriptive, up to 255 characters
- $\triangleright$  A directory is a special type of file
- $\triangleright$  Linux uses a directory to hold information about other files
- $\triangleright\overline{\wedge}$  directory as a container that holds other files or directories
- The working directory is the directory where you are currently working
- When you first login to a Linux system, your working directory will be your home directory.
- ➢ To view which directory you are currently in, use **pwd** command, which displays the **present working directory**

\$pwd

/home/gacrc-instruction/pakala

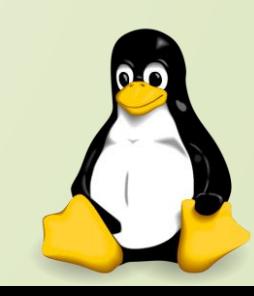

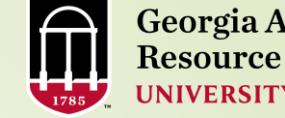

### 16 File Structure

- ➢ In Linux the directory structure is an 'upside down tree'
- ➢ The top level directory in any Linux system is called the **root directory** represented by the forward slash /
- ➢ All directories are organized inside the root directory
- ➢ Users can create directories inside of directories--these are called **sub directories**
- Each file has a name which has to be unique in its containing directory
- Files in different directories can have the same name, but they are distinguished by different directories
	- ➢ For example, one could have a file named file1 in the folder /users/jolo/ and another file named file1in the directory /users/jolo/unix/

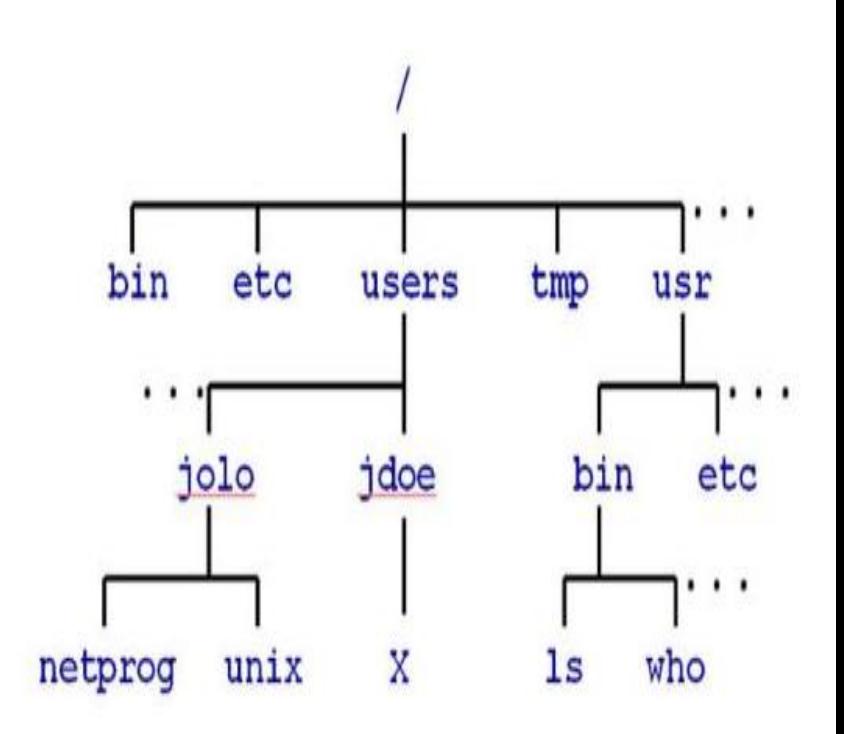

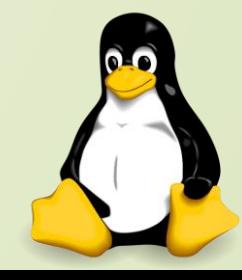

### File Permissions

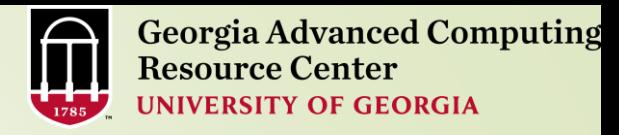

17

 $\triangleright$  Linux is a multi-user environment where many users run programs and share data

- ➢ File permissions are used to protect users and system files
- ➢ Files and directories have three levels of permissions: **User, Group and World**.
- $\triangleright$  The types of permissions a file can have are:

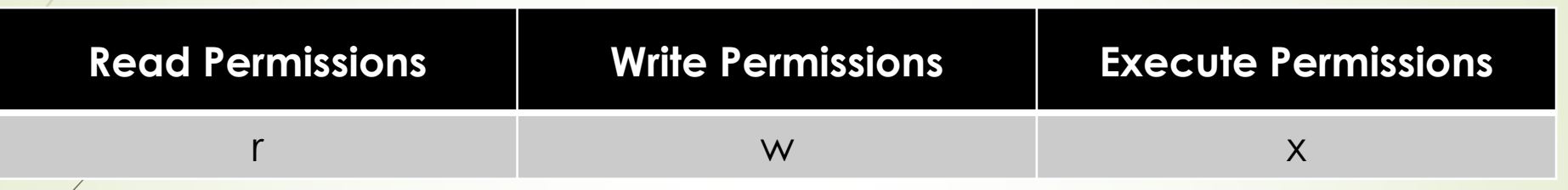

➢ File permissions are arranged into three groups of three characters each. The first set is the User (owner) permissions; the second set is the Group permissions; and finally permissions for Others or everyone else on the system. ➢ In the following example, the owner can read and write the file, while group and all others have read access only

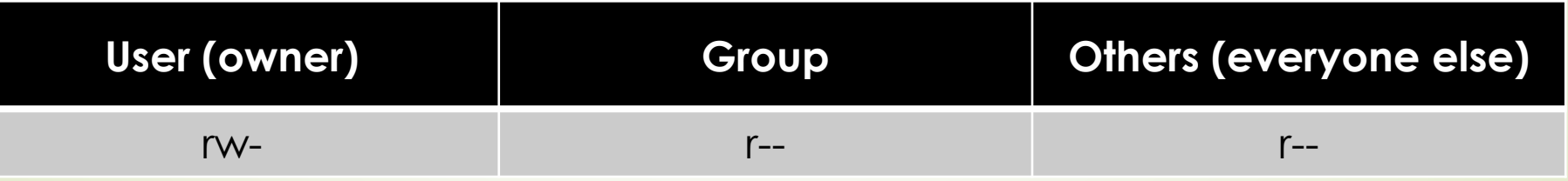

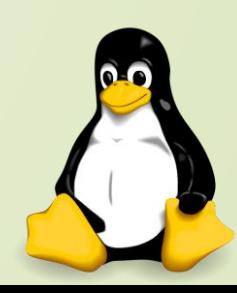

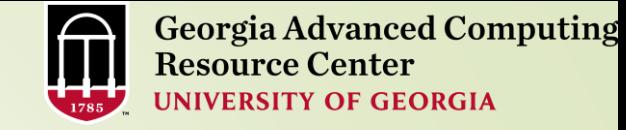

### 18 File Permissions

➢ To view a files permissions, "**long list**" option (-l) with ls can be used.

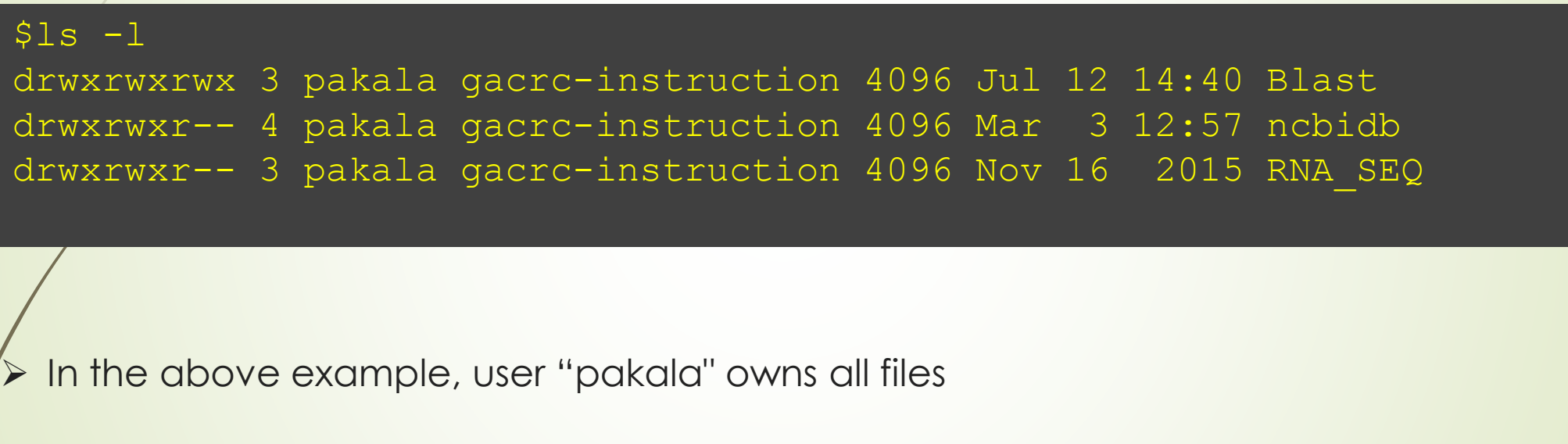

- ➢ Blast directory has read, write and execute access to group and others
- ➢ Whereas ncbidb and RNA\_SEQ directory only have read, write and execute permissions for group, but others on the system have read access only

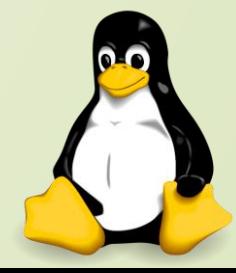

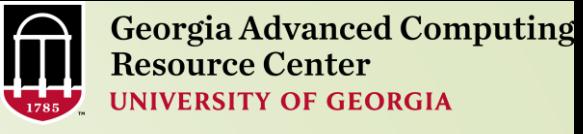

## Changing File Permissions(chmod)

➢ **chmod** command to change permissions of a file

#### **Chmod in symbolic mode**

19

 $\triangleright$  The syntax of the command in symbolic mode: **chmod [references][operator][modes**]: references can be "u" for user, "g" for group, "o" for others and "a" for all three types ➢ The operator can be "+" to add and "-" to remove permissions  $\triangleright$  In the following example, the owner has been given read, write, and execute permissions, the group and everybody else has no permission

#### \$chmod u+rwx myfile1

```
$ls -l myfile1
-rwx------. 1 jdoe community group 355 2016-02-18 15:50 myfile1
```
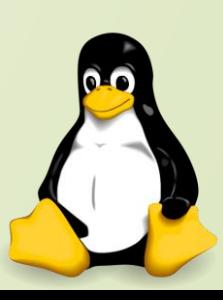

## Changing File Permissions(chmod)

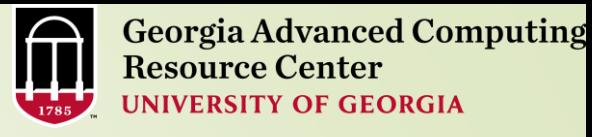

#### 20

#### ▪ **Chmod in numeric mode:**

- ➢ The numeric mode is from one to four octal digits (0-7)
- ➢ The value for each digit is derived by adding up the bits with **values 4 (read only), 2 (write only), and 1 (execute only)**
- ➢ The value **zero removes** all permission for the particular group, whereas the value **7 turns on all permissions** (read, write, and execute) for that group

➢ Initially **myfile1** is set to read and write for user, and permissions for the group and everybody else is set to read only

\$ls -l myfile1 rw-r--r-- 1 jdoe community\_group 355 2016-08-25 15:50 myfile1

 $\triangleright$  To change these permissions so that I have read, write, and execute permissions (7), the group has read and execute permisson (5), and everybody else has no permissions (0)

```
$chmod 750 myfile1
$ls -l myfile1
-rwxr-x--- 1 jdoe community group 355 2016-08-25 15:50 myfile1
```
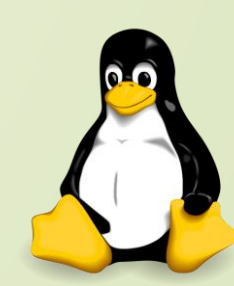

## Common Linux Commands

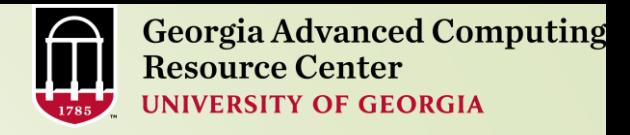

➢**cd** : Change your current working directory

➢**pwd** : Print absolute path of your current working directory

➢**mkdir** : Create a directory

21

➢**rmdir** : Delete an empty directory

➢**rm –r** : Delete a nonempty directory and its contents

➢**ls** : List the files that exist in the current directory

➢**mv** : Moves a file to another location.

➢**cp** : Copies files or directories

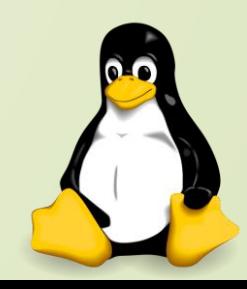

### Common Linux Commands

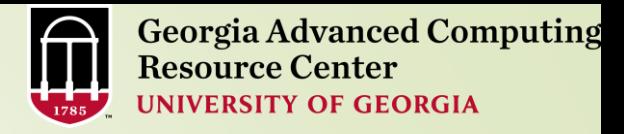

➢**file <filename>** : Display file type of file with name

➢**cat textfile** : Throws content of textfile on the screen

➢**more <filename>** : Output the contents of a file

➢**head <filename>** : Output the first 10 lines of a file ➢**tail <filename>** : Output the last 10 lines of a file

➢**man <command>** : Read man pages command

➢**info <command>** : Read info pages on command

➢**exit or logout** : Leave the session

22

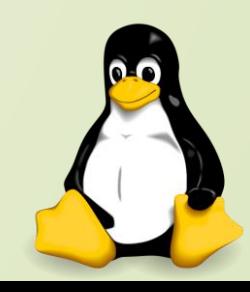

### Current Directory (cd)

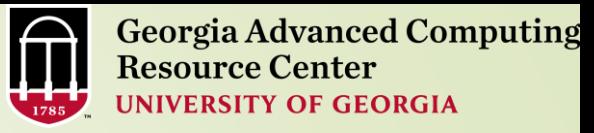

#### 23

- ➢ **cd** will change your current working directory to a new location, given a path.
- ➢ For example, to move to the bin subdirectory of the usr directory:

#### \$cd /usr/bin

➢ To move up one directory, to the parent directory of the current working directory

 $\texttt{Scd}$  ..

➢ cd command with no arguments, the default action is to return to your home directory

\$cd

 $t$ ilde  $\sim$  user name notation or the \$HOME environment variable

#### \$cd ~pakala

For example, if my username is pakala, to return to my home directory

#### \$cd \$HOME

\$HOME is an environment variable which contains the path to your home directory

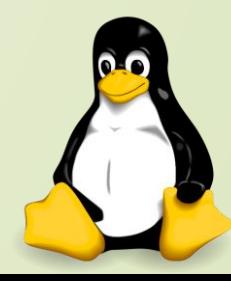

### List Directory(ls)

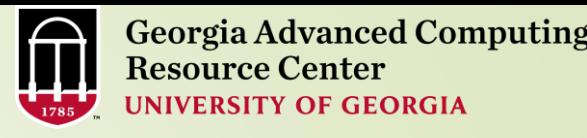

### 24

➢ **ls**, list the files that exist in the current directory

➢ ls with **no option** list files and directories in bare format where we won't be able to view details like file types, size, modified date and time, permission and links etc.

pakala@zcluster:/escratch4/pakala\$ ls pakala\_Feb\_02 pakala\_Jul\_07 pakala\_Mar\_03

➢ **ls –l**; shows file or directory, size, modified date and time, file or folder name and owner of file and it's permission

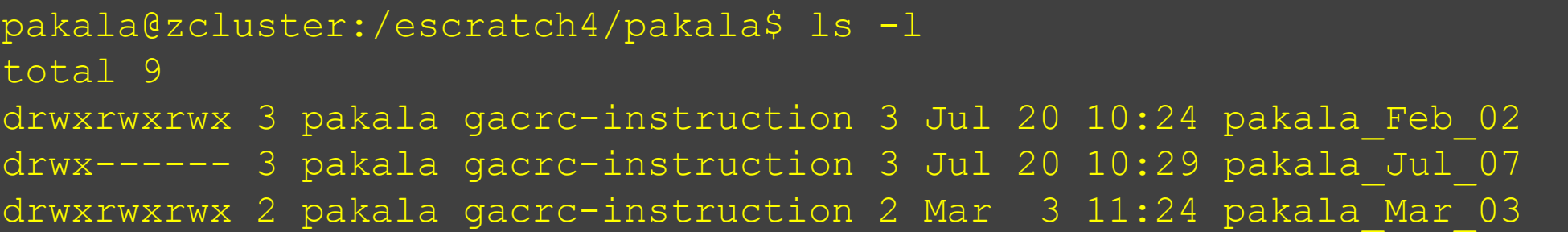

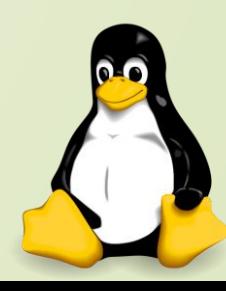

### List Directory (Is)

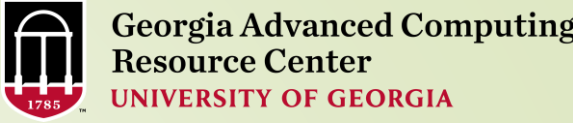

#### 25

➢ List all files including hidden file starting with '**.**'

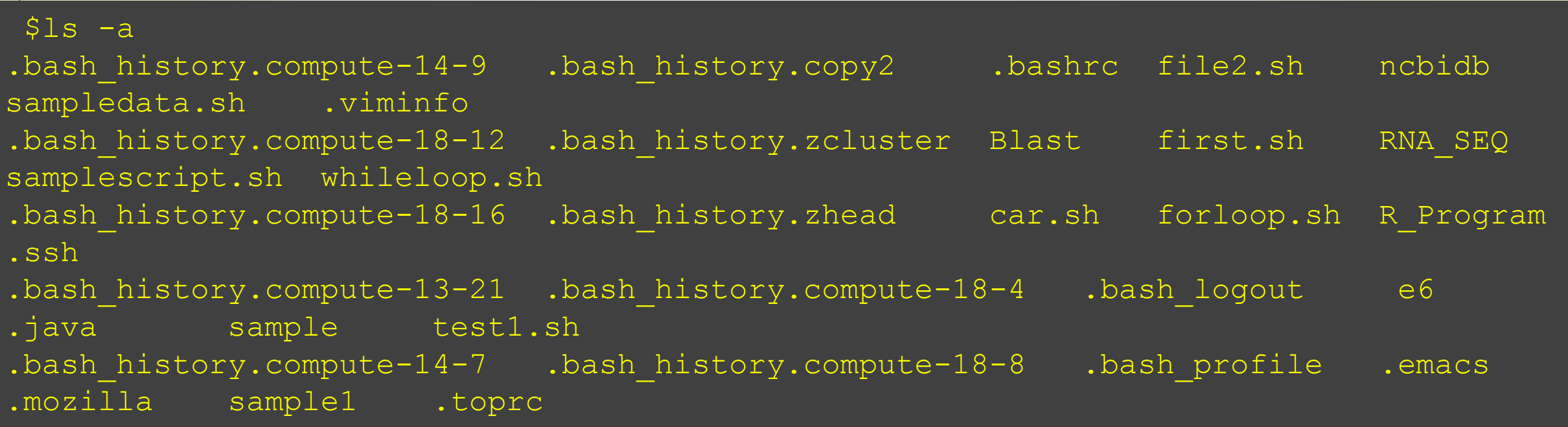

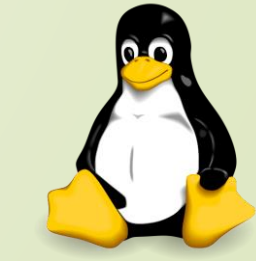

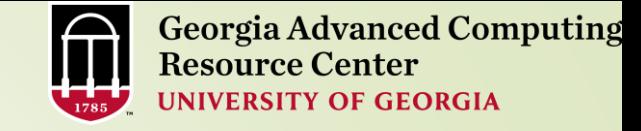

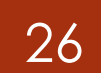

#### $5ls$   $-lh$

drwxrwxrwx 3 pakala gacrc-instruction 4.0K Jul 12 14:40 Blast -rwxr-xr-x 1 pakala gacrc-instruction 497 Aug 26 11:22 car.sh lrwxrwxrwx 1 pakala gacrc-instruction 31 Jul 12 09:19 e6 -> /escratch4/pakala/pakala\_Jul\_07 -rwxr-xr-x 1 pakala gacrc-instruction 322 Aug 26 03:47 whileloop.sh

➢ **lS** displays file size in order, will display big in size first

#### pakala@zcluster:~\$ls -lS

total 960

drwxrwxrwx 3 pakala gacrc-instruction 4096 Jul 12 14:40 Blast

drwxr-xr-x 4 pakala gacrc-instruction 4096 Mar 3 2016 ncbidb

```
-rwxr-xr-x 1 pakala gacrc-instruction 497 Aug 26 11:22 car.sh
```
-rwxr-xr-x 1 pakala gacrc-instruction 322 Aug 26 03:47 whileloop.sh

lrwxrwxrwx 1 pakala gacrc-instruction 31 Jul 12 09:19 e6 -> /escratch4/pakala/pakala\_Jul\_07

### List Directory (Is)

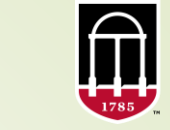

**Georgia Advanced Computing<br>Resource Center UNIVERSITY OF GEORGIA** 

#### 27

#### ➢ Default Suffix Scheme for 'ls'

#### $$ls -1$

drwxr-xr-x  $-\texttt{rw-}\texttt{r--}\texttt{r--}$ drwxrwxr-x 30  $drwxr-xr-x$  2  $d$ rwxrwxr-x 13  $d$ rwxr-xr-x 2  $drwxr---2$ 

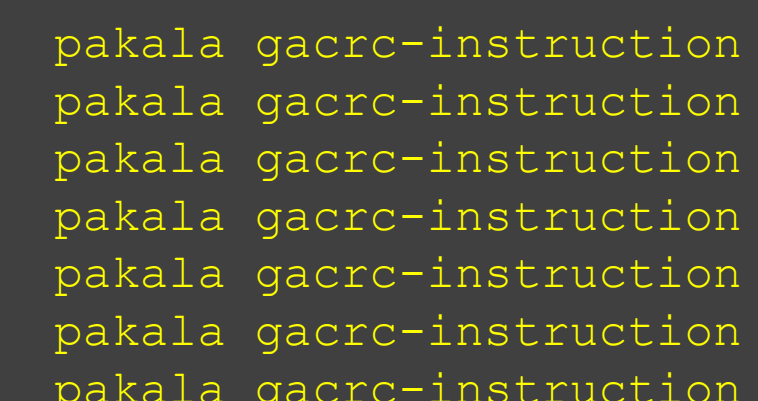

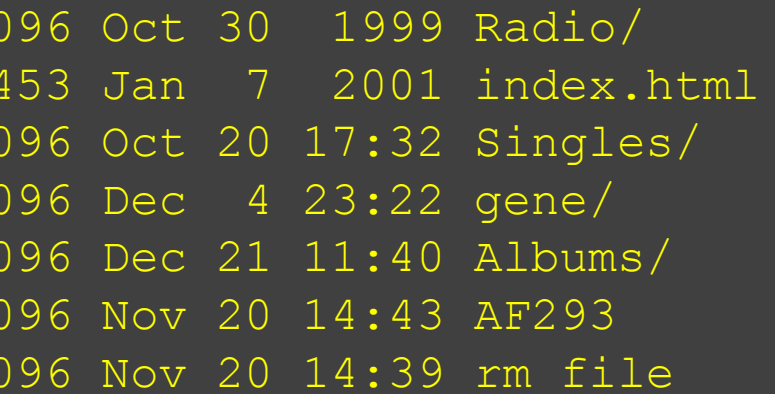

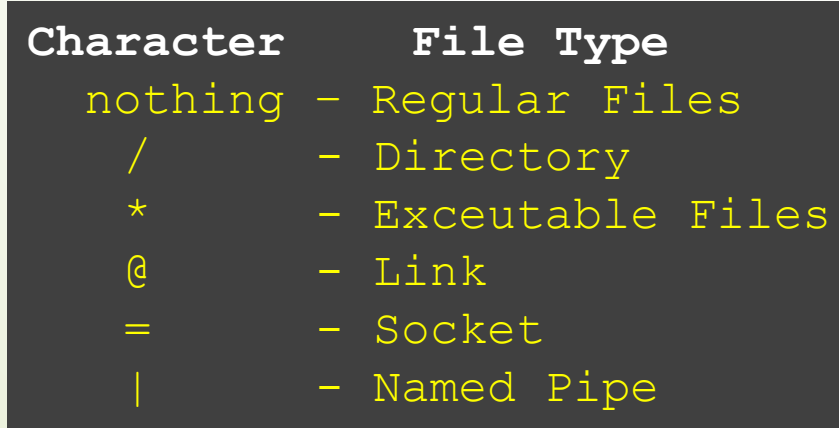

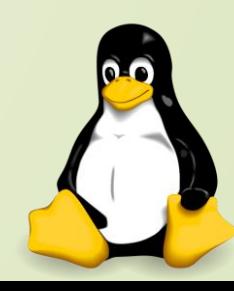

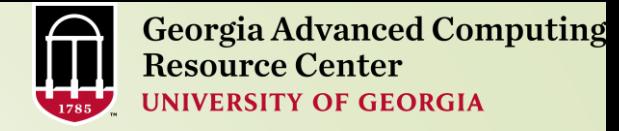

### 28 Relative Path vs Absolute Path

➢ The **absolute or full path** is the entire directory structure pointing to a file

- ➢ A **relative path** is the path from where you are now (your present working directory) to the file in question
- ➢ An easy way to know if a path is absolute is to check if it contains the "/" character at the beginning of the path
- $\triangleright$  For example, there is a directory in my home directory called Blast
- ➢ Since my home directory is **/home/gacrc-instruction/pakala**
- ➢ I could list the file using "**ls**" with the **absolute path**:

\$ls /home/gacrc-instruction/pakala/Blast/ AF293 Escherichia Coli LF82 Chromosome Sequence.fasta blast.sh GCF 000002655.1 ASM265v1 genomic.fna

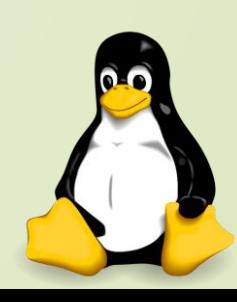

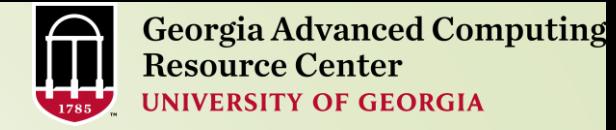

### 29 Relative Path vs Absolute Path

➢ If I was already in my home directory, I could use a **relative path**, which starts from my current working directory:

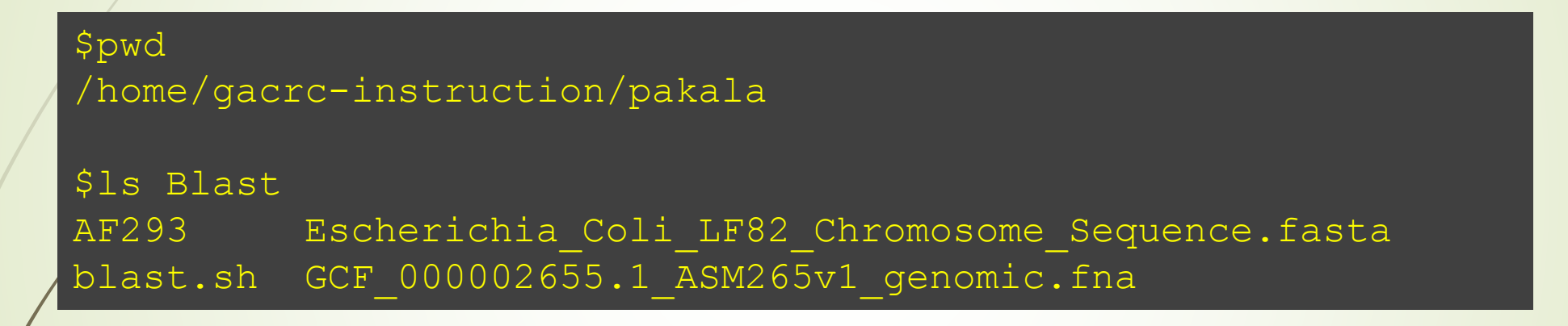

- ➢ The construct "**./**" explicitly specifies the base path the current working directory
- ➢ **pwd** writes the full path of the current working directory

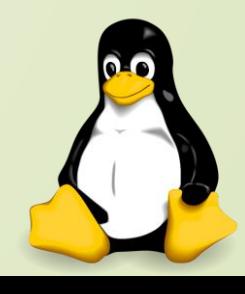

## Creating and Deleting Files

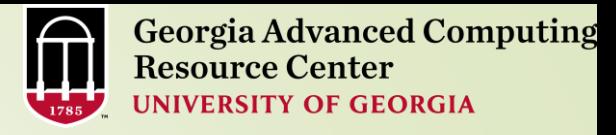

- <sup>30</sup> ➢ **mkdir** creates a directory
	- ➢ For example, to create a directory:

#### \$mkdir testdir

Creating directories and subdirectories in one step:

\$mkdir –p <dirname>/<subdirname>

#### **Removing Files**

\$rm –i <filename>

➢ Remove directories

\$rm –ri <directoryname>

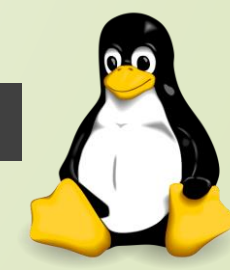

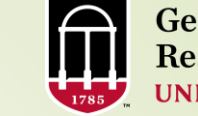

**Georgia Advanced Computing Resource Center UNIVERSITY OF GEORGIA** 

### 31 Remove Files(rm)

➢ **rm** removes files

\$rm /users/jolo/netprog/myOtherFile

#### ➢ **Other options:**

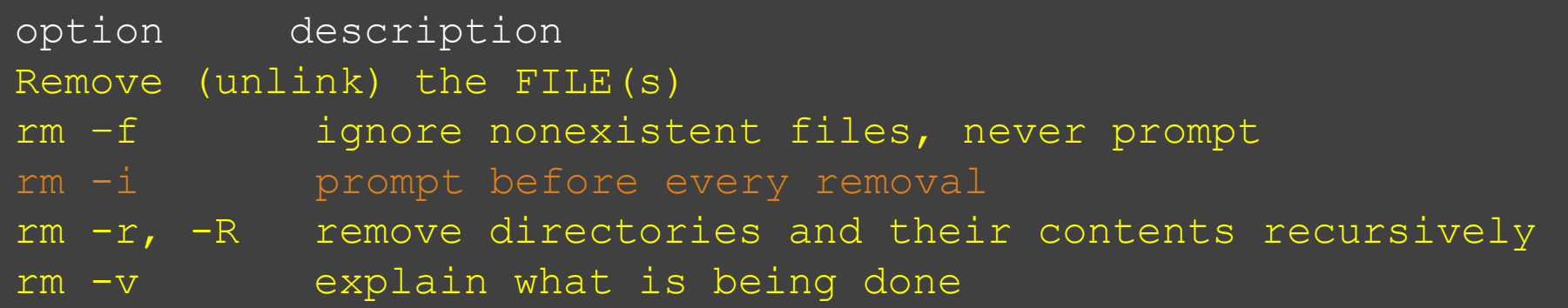

- ➢ With the **-r** or **-R** option, it will also remove/delete entire directories recursively and permanently.
- ➢ **rm -r \*** will remove all of the files and subdirectories within your current directory.
- ➢ To remove an empty directory, use **rmdir**

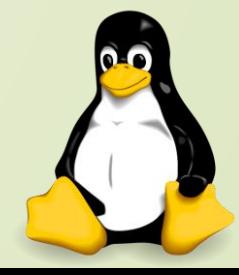

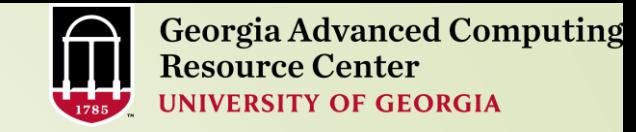

### <sup>32</sup> Editing Files

- $\triangleright$  A text editor is a simple tool to assist the user with creating and editing files.
- ➢ The most widely used editors available on zcluster or sapelo are emacs, vi, nano etc

#### ▪ **Creating a File:**

➢ Type nano followed by the file name you want to create and edit

#### nano text.tmp

- ➢ At the top, you'll see the name of the program and version number, the name of the file you're editing, and whether the file has been modified since it was last saved. ➢ If you have a new file that isn't saved yet, you'll see "New Buffer."
- Next, you'll see the contents of your document, a body of text.
- ➢ The third-line from the bottom is a "system message" line that displays information relevant to the program executing a function.
- ➢ Lastly, the final two rows at the bottom are what make this program very userfriendly: the shortcut lines.

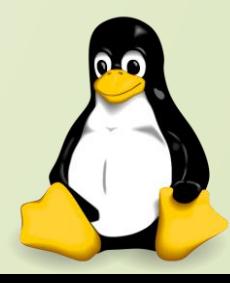

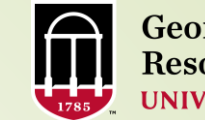

33

#### **Nano Text Editor**

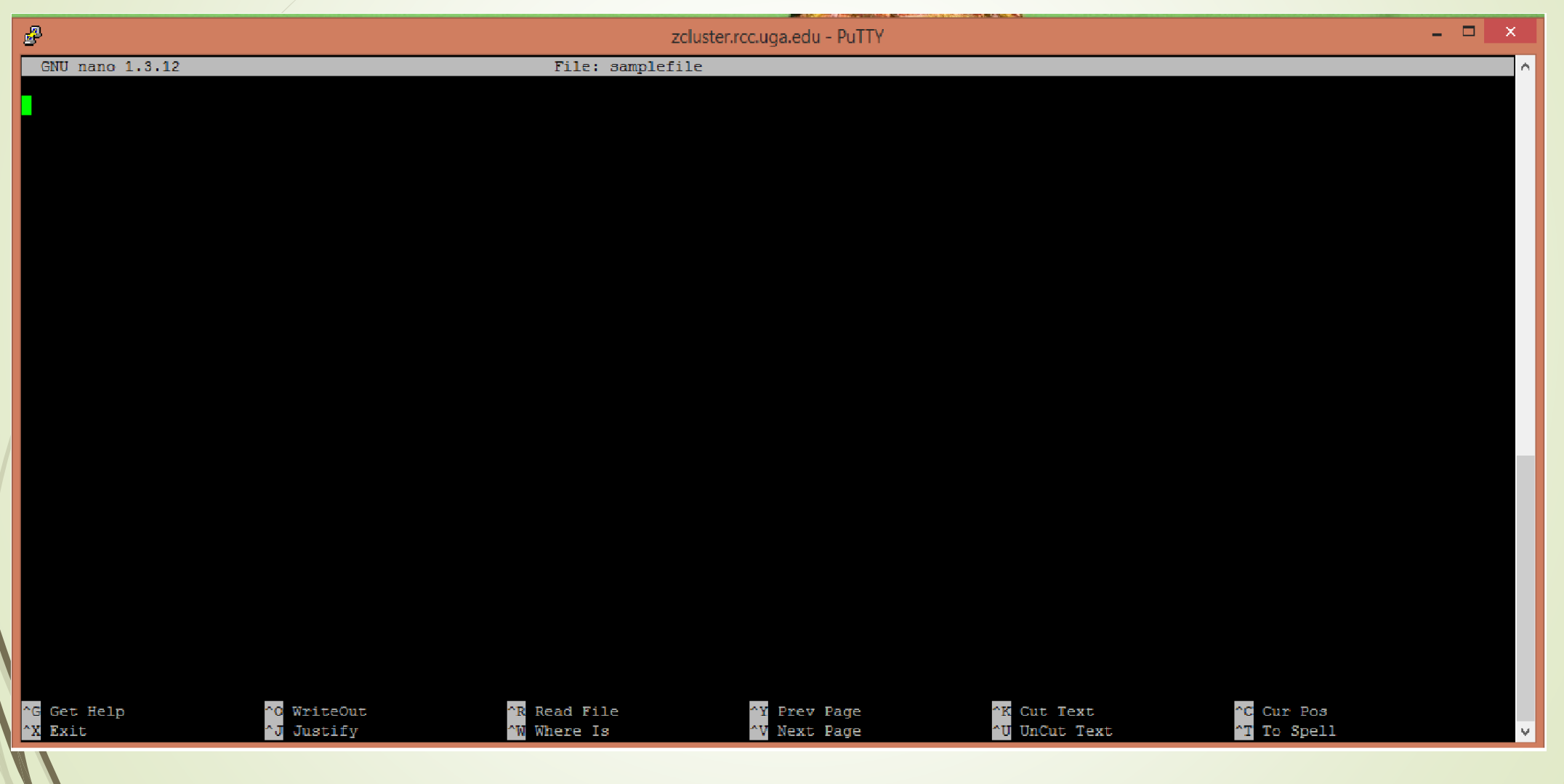

### Move Files(mv)

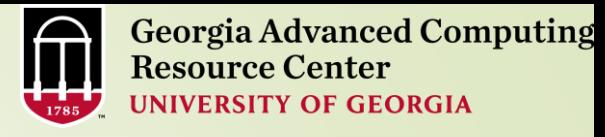

<sup>34</sup> ➢ **mv** moves a file to another location.

➢ For example, to move a file from /users/jolo/netprog to /users/jolo/unix: \$mv /users/jolo/netprog/myFile /users/jolo/unix

This can also be used to rename a file in the same directory. ➢ For example, to rename *myFile* to *myFile.old*:

#### \$mv myFile myFile.old

#### ➢ **Other options:**

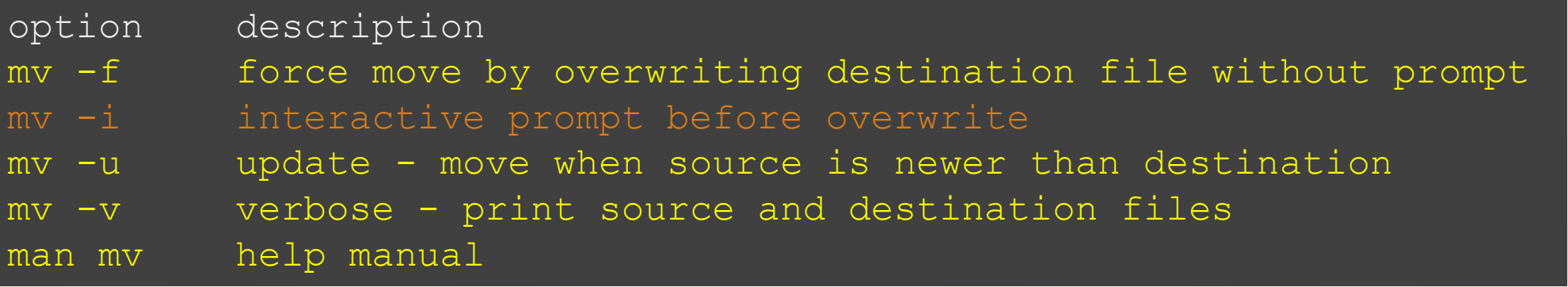

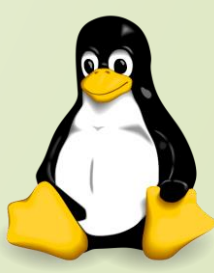

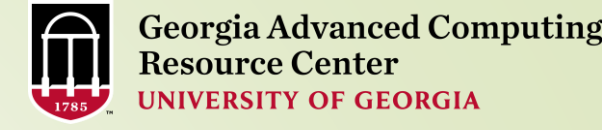

### 35 Copy Files(cp)

- ➢ **cp** copies files or directories.
- ➢ To copy a file from /users/jolo/unix to /users/jolo/netprog:

#### \$cp /users/jolo/unix /users/jolo/netprog/myOtherFile

#### ➢ **Other Options:**

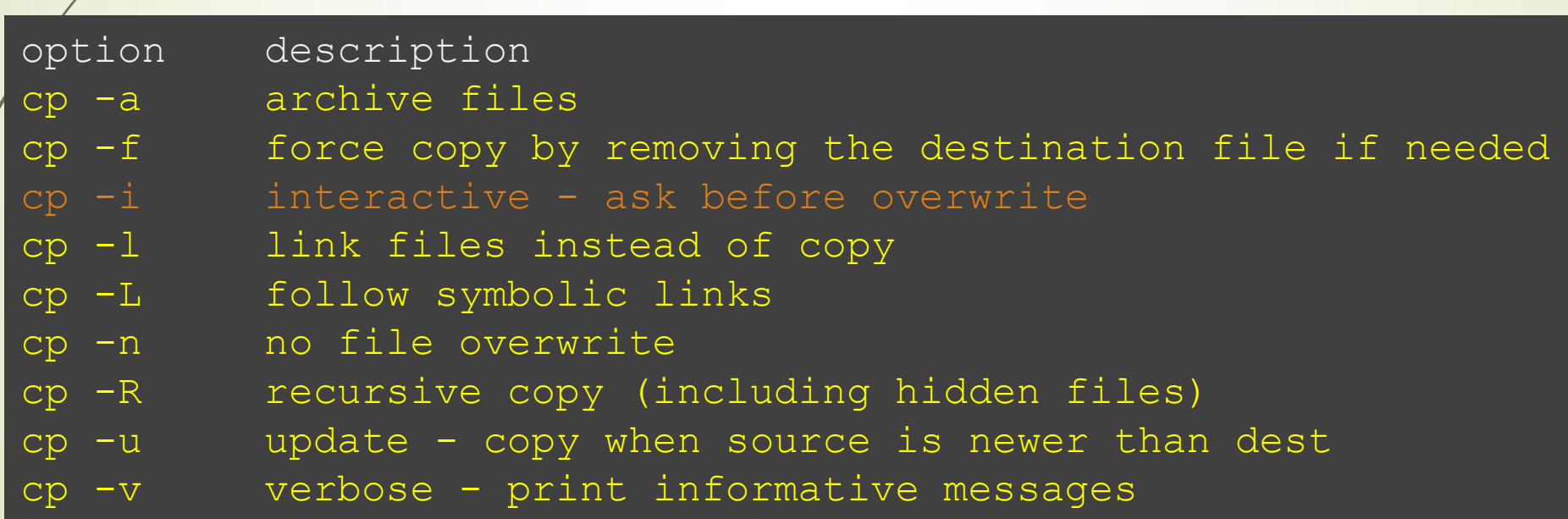

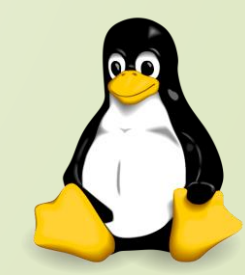

### Word and Line Count

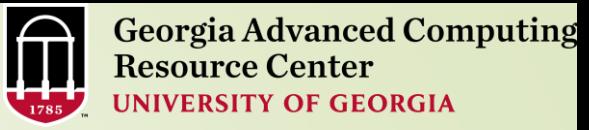

#### 36

➢ The wc command reads either STDIN or a list of files and generates

- ➢ numbers of lines
- ➢ numbers of words
- ➢ numbers of bytes.
- $\triangleright$  Line count:  $-I$
- ➢ Word count: -w
- $\triangleright$  Byte count:  $-c$

\$ cat temp.txt cherry apple x-ray clock orange Bananna \$ wc temp.txt

6 6 40 temp.txt

```
$ wc -l temp.txt
6 temp.txt
$ wc -w temp.txt
6 temp.txt
$ wc -c temp.txt
40 temp.txt
```
➢ There are 6 lines, 6 words, and 40 bytes (or characters) in the file temp.txt

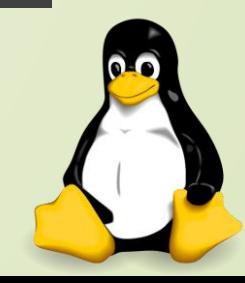

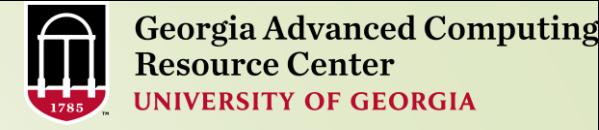

### 37 File Conversion

➢ **dos2unix** : Convert DOS/Windows file to Linux format

➢ Example: dos2unix file1 ➢ Removes DOS/Windows line endings in file1

#### \$dos2unix file1

**mac2unix** : Convert Mac file to Linux format

➢ Example: mac2unix file1 ➢ Removes Mac line endings in file1

\$mac2unix file1

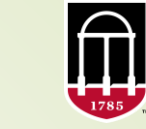

THANK YOU ☺

**Georgia Advanced Computing<br>Resource Center<br>UNIVERSITY OF GEORGIA** 

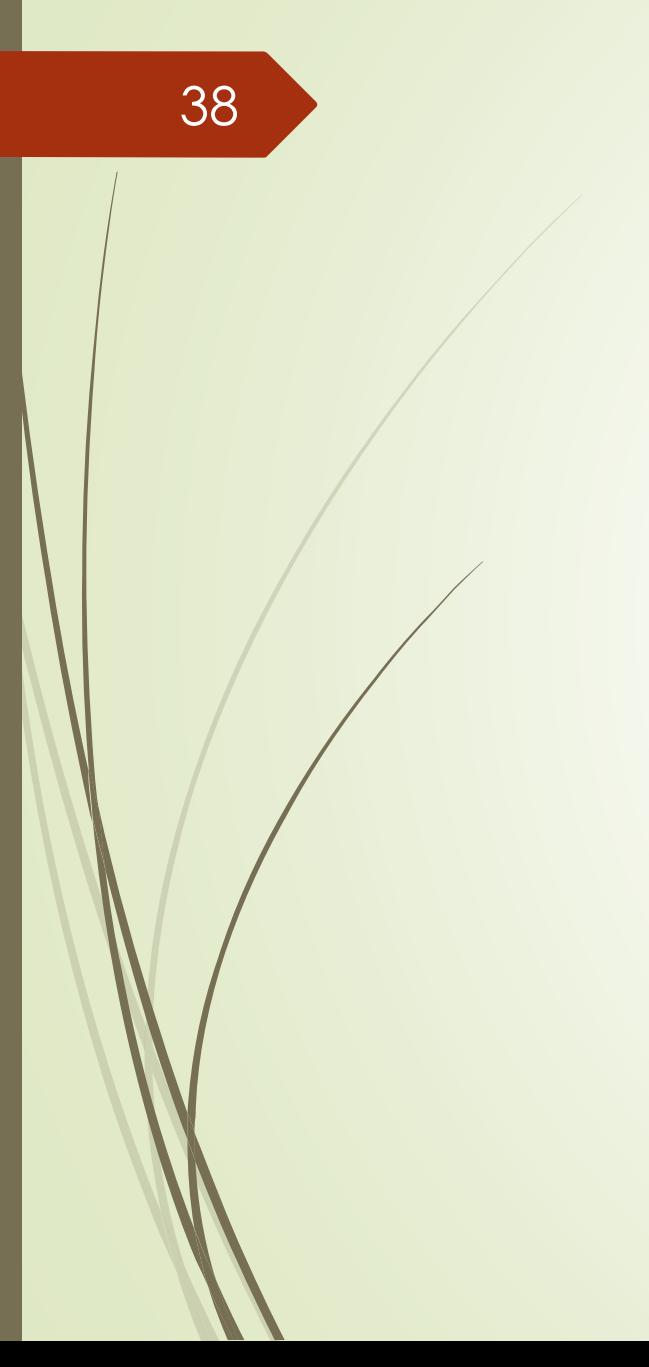

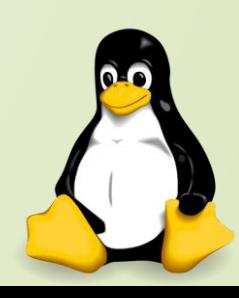